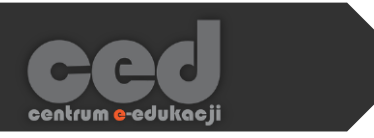

# Platforma DELTA

## Frekwencja – oznaczanie obecności

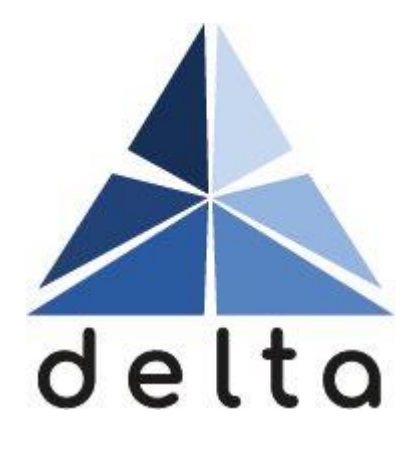

**Centrum e-Edukacji Politechniki Krakowskiej**

# 

### Spis treści

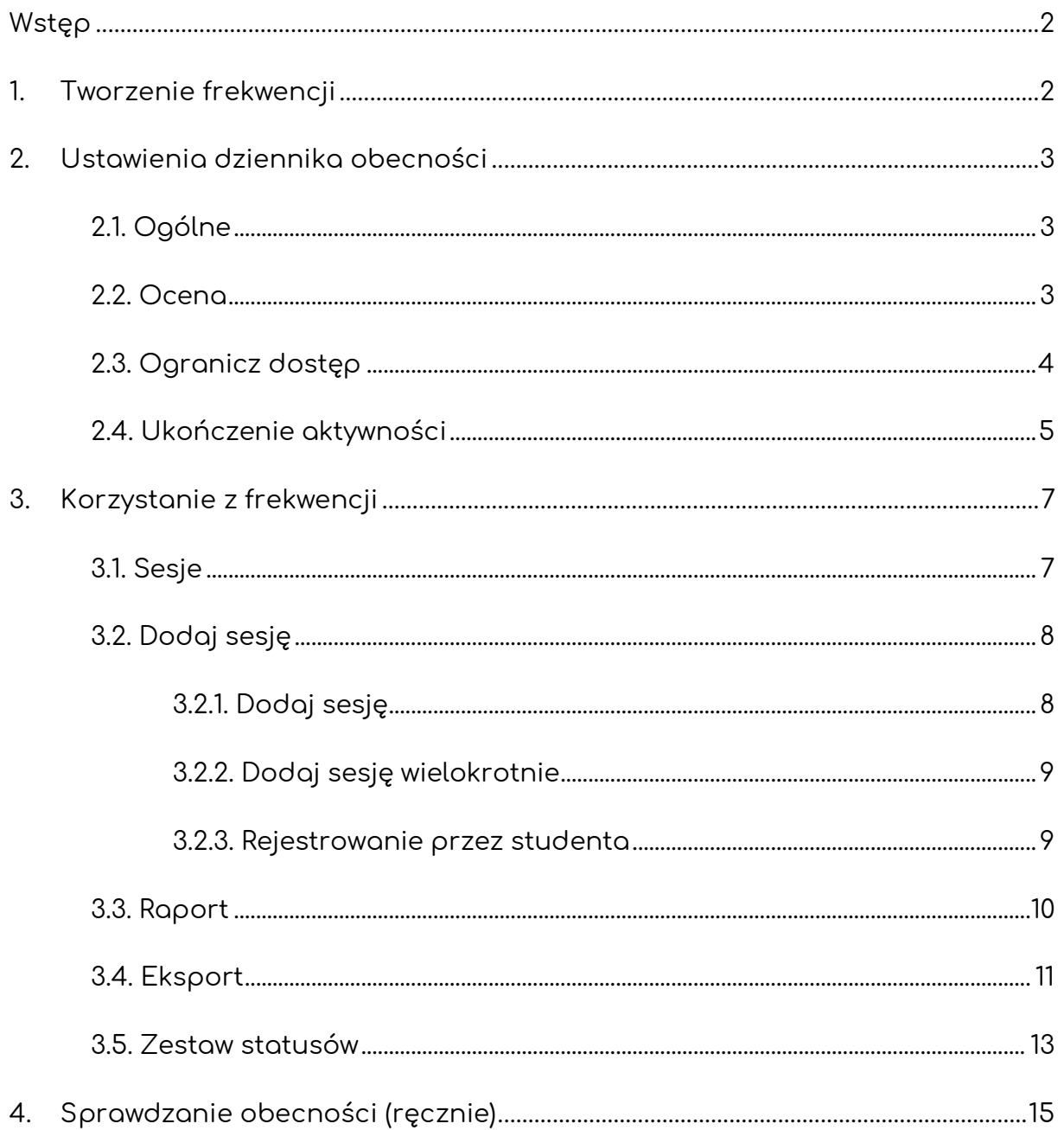

#### <span id="page-2-0"></span>Wstęp

Aktywność **Frekwencja** pozwala na oznaczanie obecności uczestników (studentów) na naszym kursie. Zależnie od jej ustawień, obecność może być oznaczana przez prowadzącego albo przez samych uczestników (z możliwością ograniczeń czasowych dla poszczególnych statusów).

#### <span id="page-2-1"></span>1. Tworzenie frekwencji

Żeby utworzyć nową frekwencje, na stronie naszego kursu **Włączamy tryb edycji**  (zielony przycisk na pasku pod logiem platformy). Następnie, klikamy przycisk **Dodaj aktywność lub zasób** i z listy aktywności wybieramy **Frekwencja**.

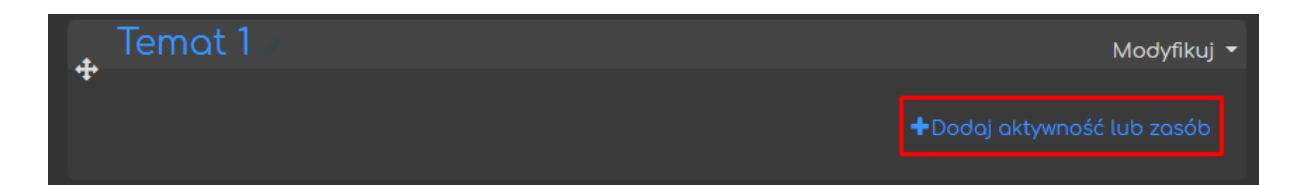

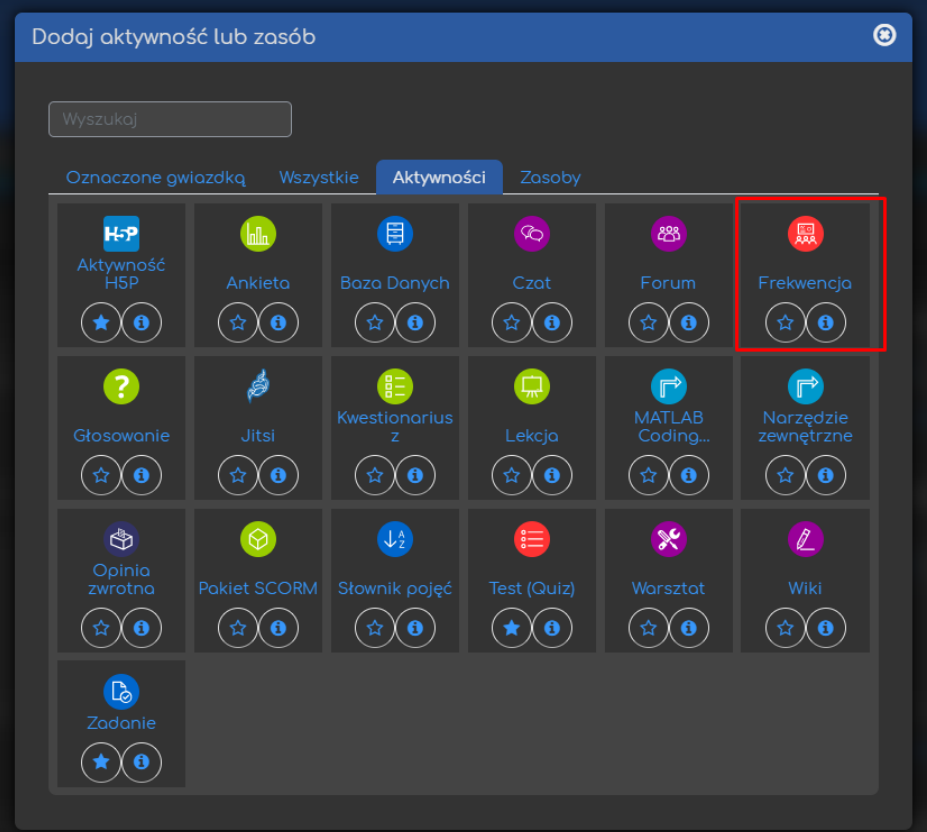

#### <span id="page-3-0"></span>2. Ustawienia dziennika obecności

Następnie, zanim zaczniemy dodawać poszczególne sesje (instancje sprawdzania obecności), musimy ustawić opcje obowiązujące całą aktywność.

#### <span id="page-3-1"></span>2.1. Ogólne

Przede wszystkim, rozpoczynamy od ustawienia **Nazwy** (widoczna na stronie kursu) oraz opcjonalnie możemy również dołączyć jakiś **Opis** (pod opisem znajduje się możliwość wyświetlania go na stronie kursu).

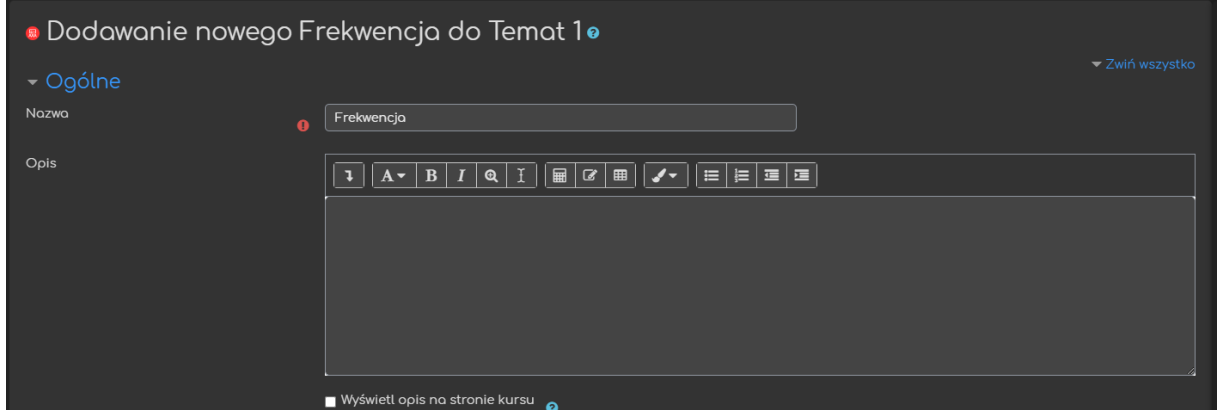

#### <span id="page-3-2"></span>2.2. Ocena

Następnie, możemy zadecydować czy oznaczana obecność będzie w jakiś sposób oceniana:

- **Ocena** opcja ustalająca styl/typ oceniania:
	- o **Typ**:
		- **Żaden** frekwencja nie będzie oceniana.
		- **Punkt** oceną za frekwencje będzie wartość punktowa.
		- **Skala** frekwencja będzie oceniana wg skali, która będzie ustalona dla kursu.
- o **Skala** (PRZY WYBRANIU TYPU SKALA) z listy skal dostępnych na naszym kursie wybieramy tą, która będzie wykorzystywana do oceny.
- o **Maksimum punktów** (PRZY WYBRANIU TYPU PUNKT) ustalamy maksymalną ilość punktów.
- **Kategoria ocen** pozwala ustalić kategorię, do której należeć będzie ocena za tą aktywność (kategorie trzeba utworzyć wcześniej w dzienniku ocen).
- **Próg zaliczeniowy** opcja ustalająca próg zaliczeniowy.

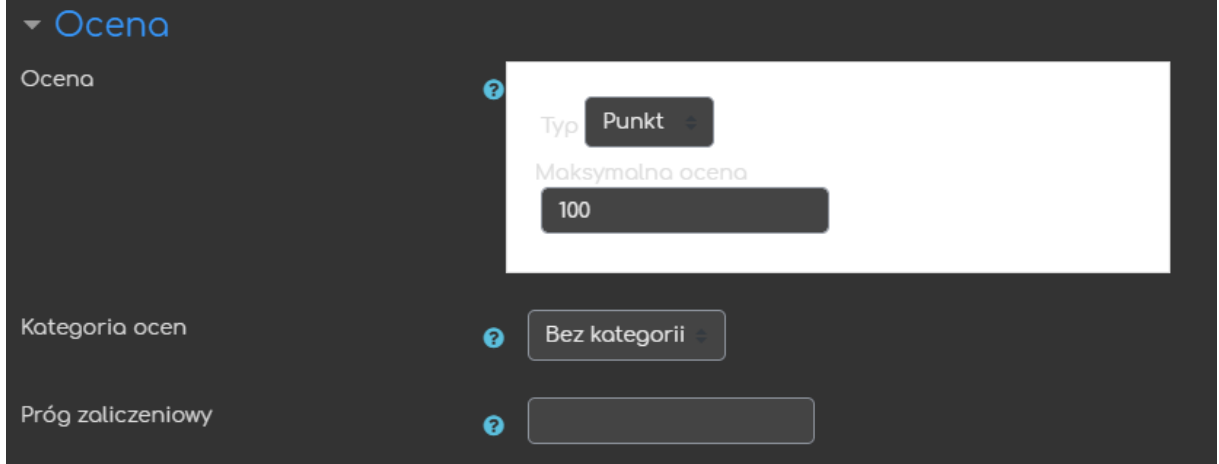

#### <span id="page-4-0"></span>2.3. Ogranicz dostęp

Ograniczanie dostępu pozwala nam na ustawienie pewnych warunków, które uczestnik musi osiągnąć aby móc otworzyć frekwencje.

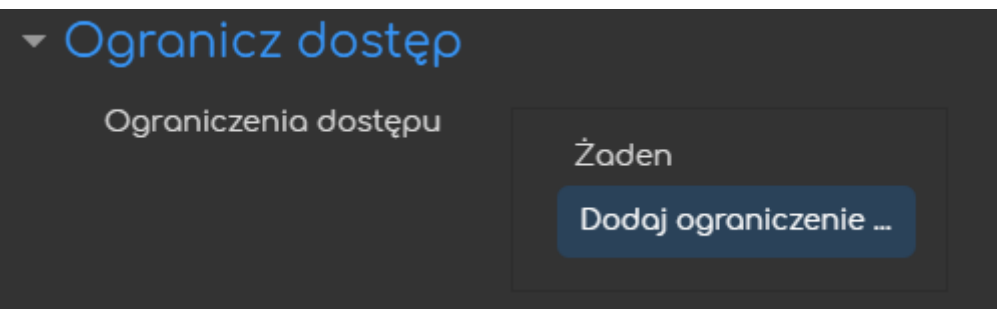

Jeśli chodzi o same ograniczenia dostępne mamy takie warunki jak: ukończenie aktywności, data, ocena, grupa itd.

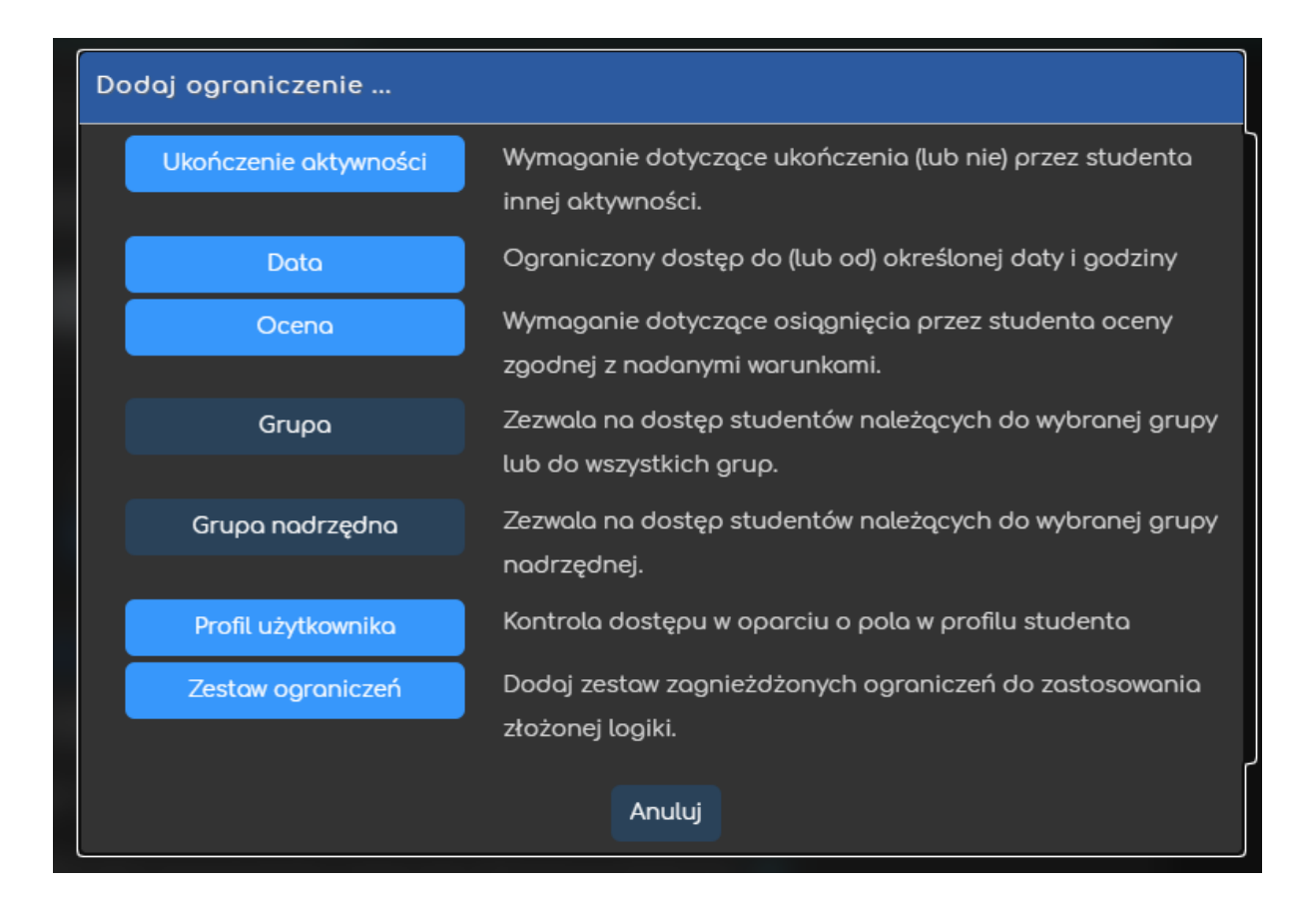

Przykładowo, gdy wybierzemy grupę, możemy zezwolić na dostęp TYLKO dla członków konkretnej grupy (lub ZABLOKOWAĆ dostęp dla konkretnej grupy).

#### <span id="page-5-0"></span>2.4. Ukończenie aktywności

Opcja ukończenie aktywności, pozwala nam na utworzenie pozycji dla tej aktywności w raporcie ukończenia aktywności, przez co mamy do dyspozycji szybki podgląd, czy nasi uczestnicy ukończyli daną aktywność na podstawie warunków, które wybierzemy (raport dostępny w zakładce **Raporty**, w bloku **Administracja**).

- **Śledzenie ukończenia** czy ta opcja zostanie uruchomiona dla tej aktywności:
	- o **Nie wykrywaj ukończenia aktywności** opcja zostaje wyłączona.
- o **Studenci mogą ręcznie oznaczyć tę…** każdy z uczestników na stronie głównej kursu będzie miał możliwość oznaczenia tej aktywności jako ukończoną.
- o **Pokaż aktywność jako ukończoną…** ukończenie będzie oznaczone na podstawie warunków, które wybierzemy (tj. osiągnięcie oceny).
- **Oczekiwane ukończenie do** informacja dla prowadzącego w raportach do kiedy przewidywano ukończenie aktywności (nie wpływa na dostęp przez uczestników).

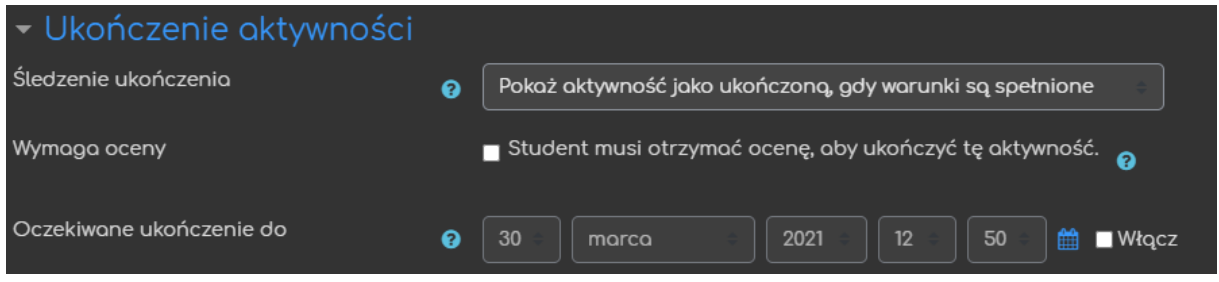

Po zapisaniu wszystkich ustawień, nasza frekwencja zostanie utworzona i możemy przejść do tworzenia/edycji poszczególnych sesji.

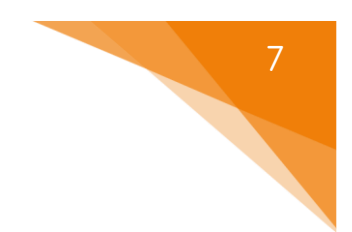

#### <span id="page-7-0"></span>3. Korzystanie z frekwencji

W tym rozdziale, opisane zostaną poszczególne sekcje frekwencji (zakładki na górze strony) zwracając uwagę na ich funkcje oraz poszczególne opcje.

#### <span id="page-7-1"></span>3.1. Sesje

W tej sekcji mamy możliwość podglądu listy wszystkich utworzonych sesji w ramach danej frekwencji (w rozumieniu - aktywności).

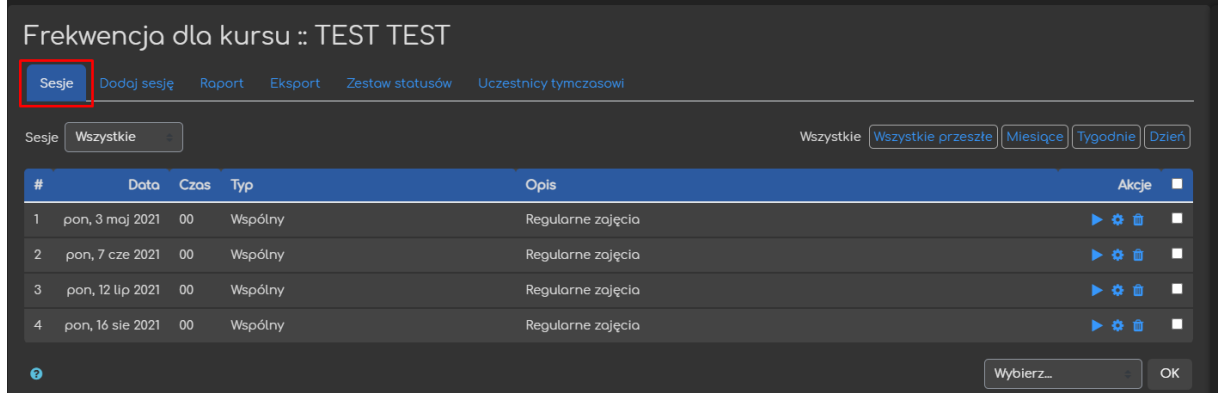

Za pomocą dostępnych przycisków i opcji, w tej sekcji możemy:

- 1) Wyświetlić sesje dotyczące konkretnej grupy (lub wszystkich uczestników).
- 2) Filtrować wyświetlane sesje na podstawie np. miesięcy, tygodni, itd.
- 3) Mieć podgląd na dane sesje wraz z ogólnymi informacjami o nich.
- 4) Sprawdzać obecność (możliwość oznaczania statusów dla danego studenta przy każdej z sesji).
- 5) Edytować daną sesję.
- 6) Usunąć daną sesję.

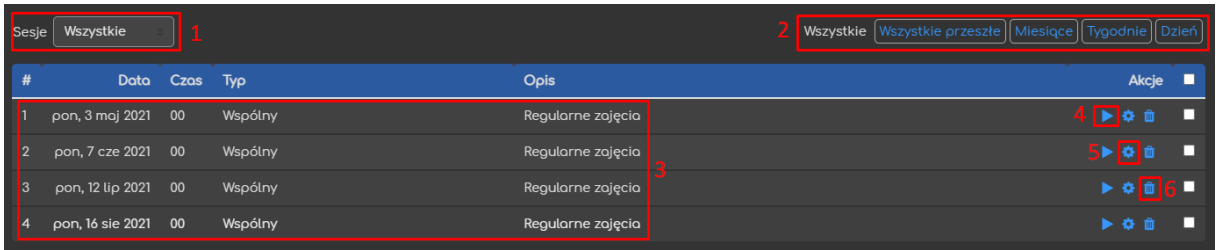

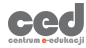

#### <span id="page-8-0"></span>3.2. Dodaj sesję

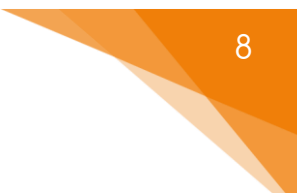

<span id="page-8-1"></span>W tej sekcji mamy możliwość dodawania nowych sesji do naszej frekwencji.

#### 3.2.1. Dodaj sesję

- **Typ sesji** jeśli tryb grup jest uruchomiony na naszym kursie (Ustawienia kursu) mamy możliwość wyboru czy dana sesja dotyczy wszystkich uczestników kursu (**wspólny**) czy konkretnej grupy (**grupa**).
- **Grupy** jeśli wybierzemy typ grupa, w tym oknie wybieramy daną grupę dla której sesja ma zostać utworzona.
- **Data sesji** data dla której dana sesja będzie odpowiadać.
- **Czas**  godziny pomiędzy którymi dana sesja ma się odbywać (w tych godzinach studenci będą mogli oznaczać swój status JEŚLI samodzielne oznaczanie będzie uruchomione).
- **Opis**  opis wyświetlany na liście sesji (jeśli puste zostanie wyświetlony domyślny opis - Regularne zajęcia).
- **Utwórz wydarzenie w kalendarzu dla sesji** możliwość dodania sesji jako wydarzenia do kalendarza kursu.

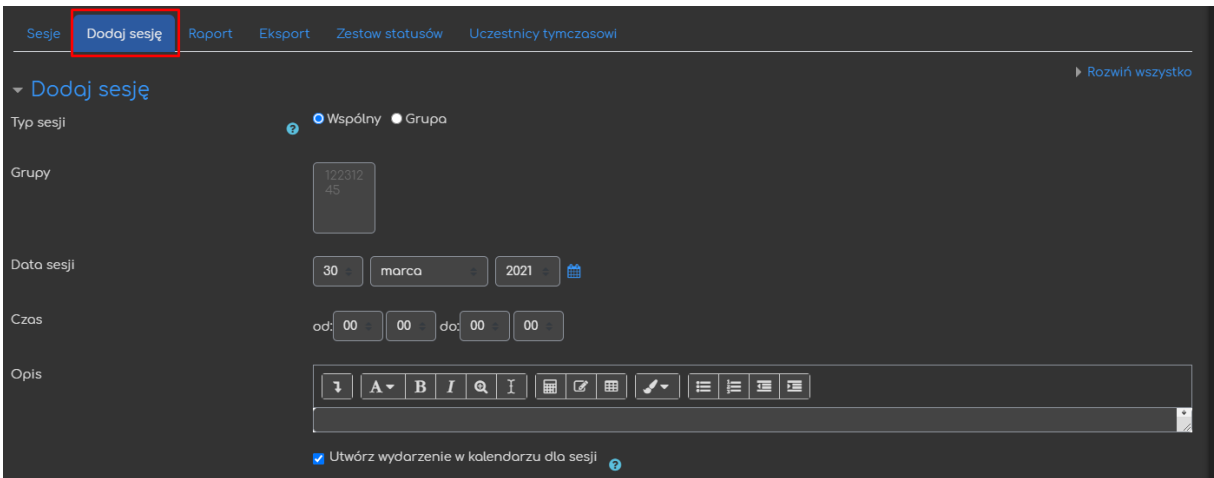

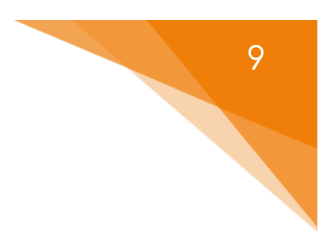

#### 3.2.2. Dodaj sesję wielokrotnie

<span id="page-9-0"></span>Możliwość dodania sesji, zgodnie z powyższymi ustawieniami, wielokrotnie na podstawie poniższych opcji:

- **Powtarzaj powyższą sesję** przycisk zezwalający na powtarzanie danej sesji.
- **Powtarzaj w dniu** dzień tygodnia, w którym dana seria ma zostać powtarzana.
- **Powtarzaj co** ilość tygodni pomiędzy sesjami.
- **Powtarzaj aż do** data do której sesja ma być powtarzana.

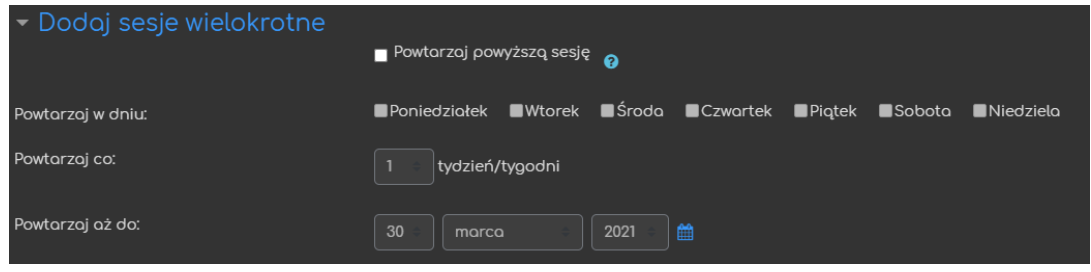

#### 3.2.3. Rejestrowanie przez studenta

<span id="page-9-1"></span>Możliwość zezwolenia na samodzielną rejestrację obecności:

- **Zezwól studentom na rejestrowanie obecności** przycisk zezwalający na samodzielną rejestrację obecności.
- **Automatyczne oznaczanie** możliwość włączenia automatycznego oznaczania (**Tak** = na podstawie ich ostatniego logowania do kursu, **Oznacz jako nieoznaczone na koniec sesji** = przy braku zmiany statusu wybrany zostanie nieoznaczony).

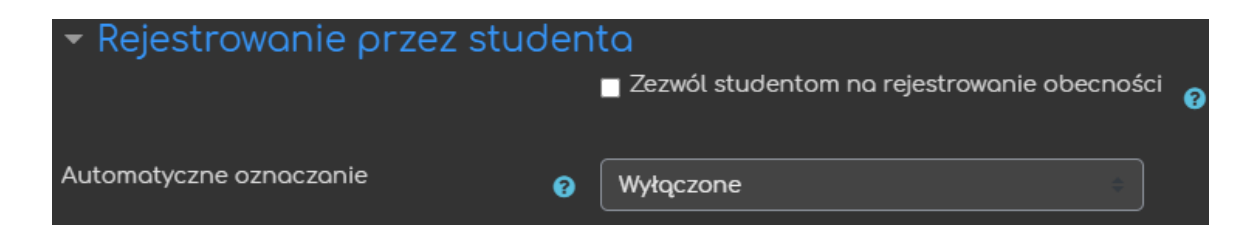

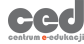

#### <span id="page-10-0"></span>3.3. Raport

W sekcji **Raport** mamy dostęp do informacji na temat poszczególnych sesji wraz z informacją o ilości uczestników dla każdego statusu, zdobytych punktach itd.

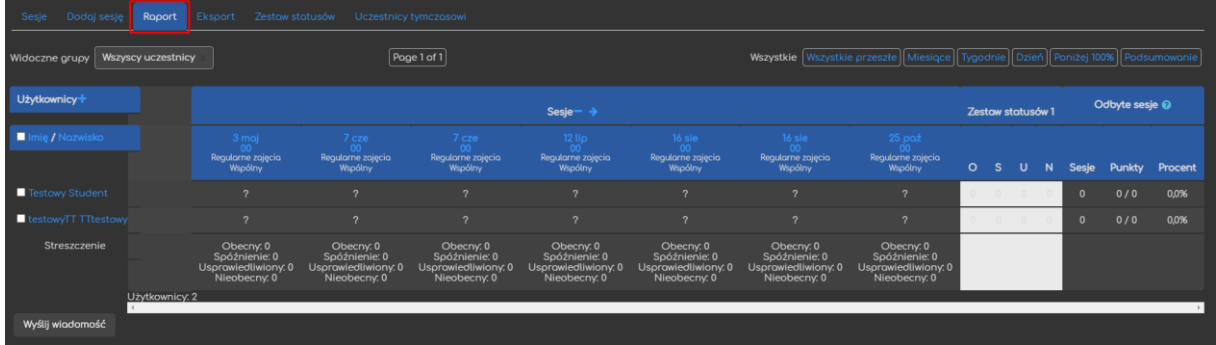

Najważniejsze informacje i opcje, które są dla nas dostępne:

- 1) Możliwość wyświetlenia tylko uczestników konkretnej grupy (lub wszystkich).
- 2) Możliwość filtrowania wyświetlanych sesji.
- 3) Informacje nt. poszczególnych sesji (tj. jaki status ma dany uczestnik oraz podsumowanie dla wszystkich na dole strony).
- 4) Informacje nt. ilości osiągniętych statusów przez danego studenta.
- 5) Informacje nt. odbytych sesji i zdobytych pkt przez danego studenta.
- 6) Możliwość (po zaznaczeniu okienka przy danych uczestnikach) wysłania wiadomości do konkretnych studentów.

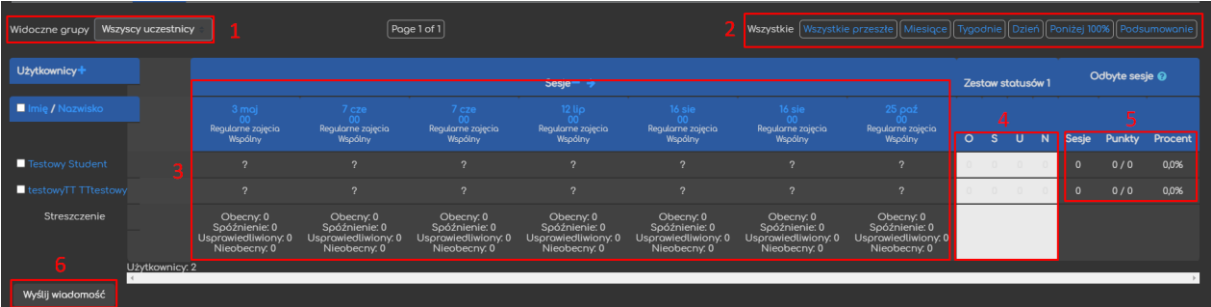

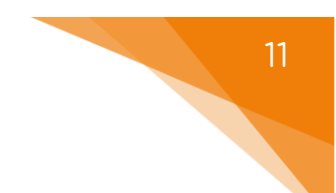

#### <span id="page-11-0"></span>3.4. Eksport

Za pomocą sekcji **Eksport** mamy możliwość pobrania informacji zawartych w tej aktywności w formie pliku (poza platformę).

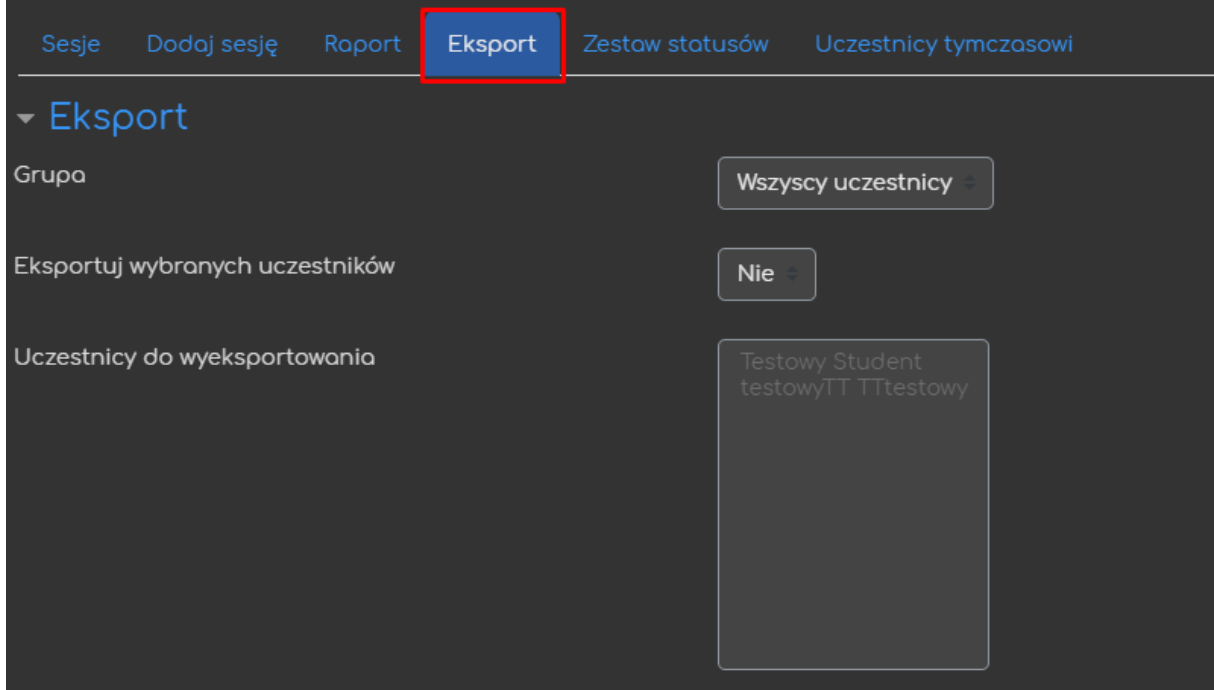

Jeśli chodzi o tworzenie wspomnianego pliku mamy kilka ustawień do wyboru:

- **Grupa** wybieramy którzy uczestnicy mają być zawarci w pliku (wszyscy czy konkretna grupa).
- **Eksportuj wybranych uczestników** możliwość eksportu KONKRETNYCH uczestników.
- **Uczestnicy do wyeksportowania** okno wyboru uczestników (przy aktywnej poprzedniej opcji).
- **Identyfikacja studenta po** dane personalne studenta zawarte w pliku.
- **Wybierz wszystkie sesje** wszystkie utworzone sesje zostaną zawarte w pliku.
- **Dołącz nadchodzące terminy** zawarte zostaną również nadchodzące sesje.
- **Dołącz uwagi** zawarte zostaną dodatkowe uwagi wystawione w ramach poszczególnych sesji.
- **Include session description** zawarte zostaną opisy poszczególnych sesji.
- **Początek okresu/Koniec okresu** jeśli NIE eksportujemy wszystkich sesji (opcja powyżej) w tych oknach określamy daty Z POMIĘDZY których, sesje mają zostać dołączone.
- **Format** format w jakim dana frekwencja ma być wyeksportowana.

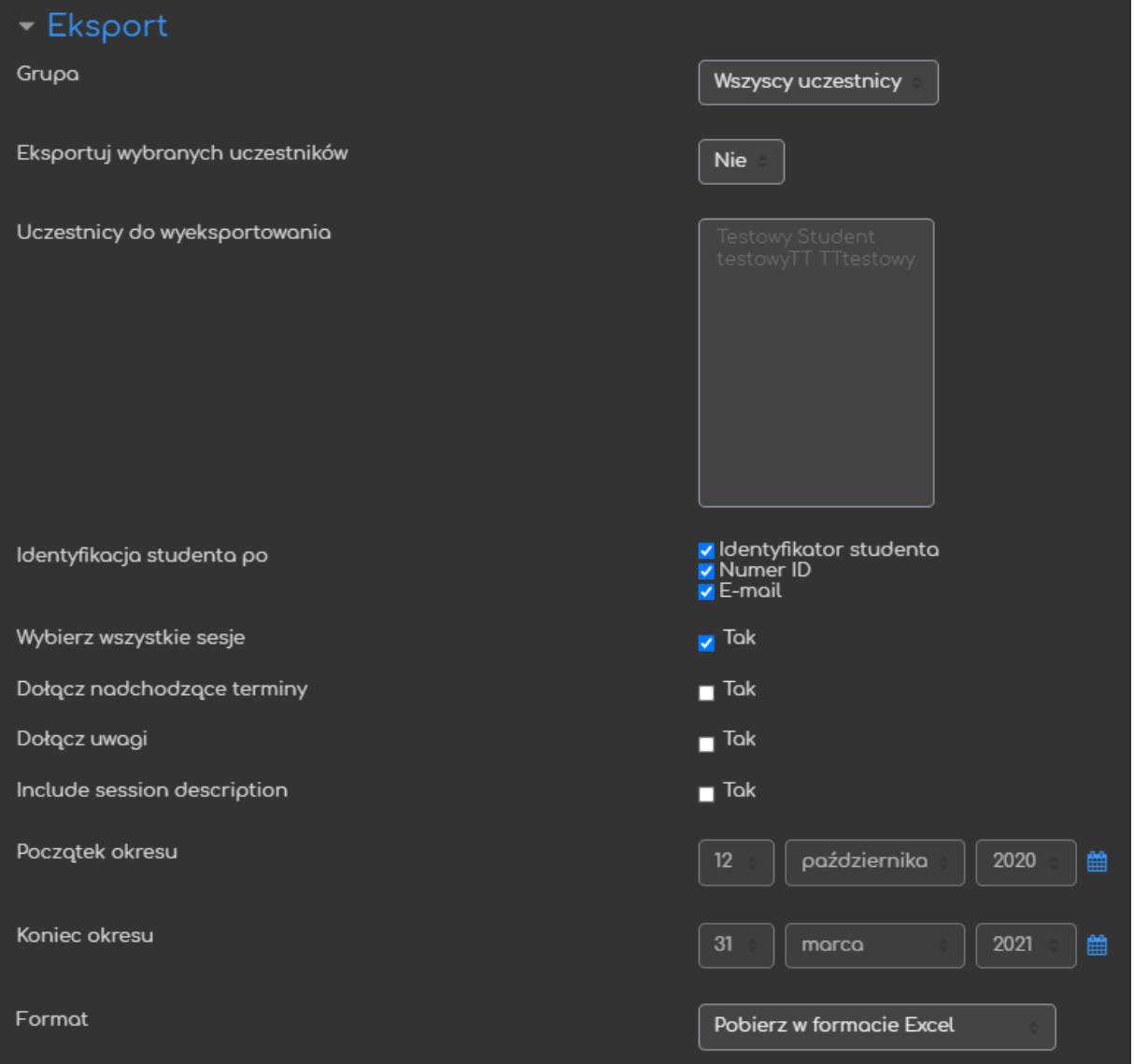

ced

#### <span id="page-13-0"></span>3.5. Zestaw statusów

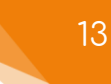

W sekcji Zestaw statusów mamy możliwość edycji zarówno całych zestawów jak i poszczególnych statusów dostępnych w ramach sprawdzania obecności.

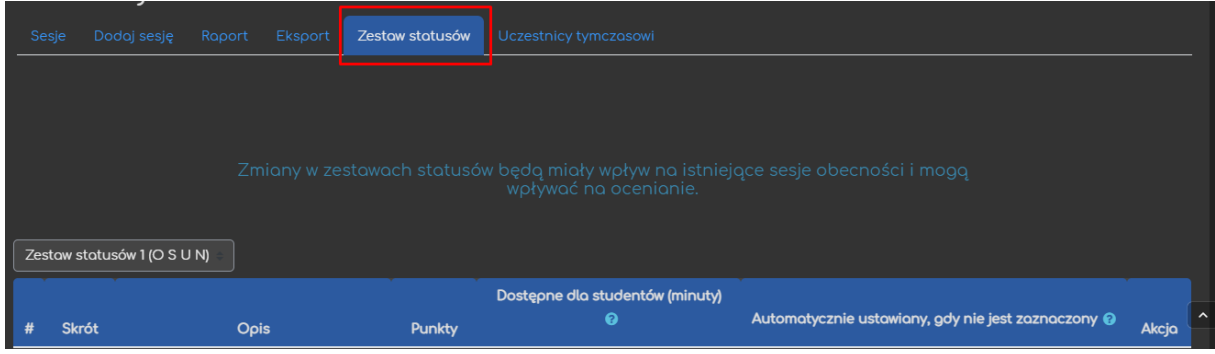

W ramach tej sekcji możemy ustawiać:

- **Skrót** kod pod których wyświetlane będą poszczególne statusy w ramach sprawdzania obecności.
- **Opis**  pełna nazwa statusów.
- **Punkty**  ilość punktów przyznawana za dany status (jeśli frekwencja jest oceniana).
- **Dostępny dla studentów (minuty)**  w przypadku gdy ZEZWALAMY NA SAMODZIELNĄ REJESTRACJĘ, możemy ustawić dostępność poszczególnych statusów przez jakiś okres w minutach od rozpoczęcia danej sesji (np. 10 przy Obecnym = przez 10min od rozpoczęcia sesji student może oznaczyć się jako obecny).
- **Automatycznie ustawiany…** w przypadku gdy ZEZWALAMY NA SAMODZIELNĄ REJESTRACJĘ, możemy wybrać status, który będzie automatycznie wybierany jeśli czas danej sesji upłynie i student nie wybierze innego (np. jeśli wybierzemy nieobecny po zakończeniu sesji każdy, kto nie wybrał innego statusu zostanie oznaczony jako nieobecny).
- **Akcja**  w tej części możemy zarówno ukryć jak i usunąć dany status.
- **Dodaj**  możliwość dodania kolejnego statusu.

• **Aktualizacja** – przycisk za pomocą, którego można zaktualizować utworzone sesje, na podstawie edytowanych statusów.

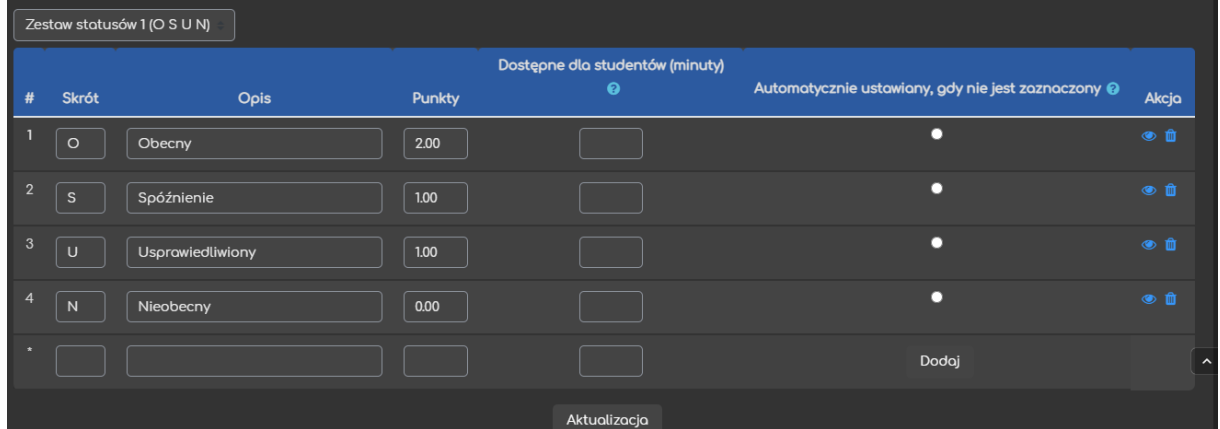

<span id="page-15-0"></span>Żeby sprawdzić obecność, w sekcji **Sesje**, klikamy przycisk **Sprawdzania obecności** przy danej sesji.

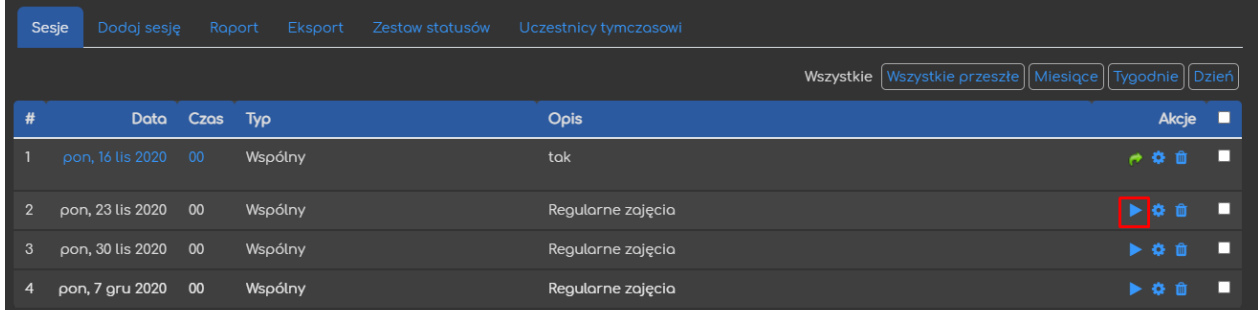

Następnie, wybieramy konkretny status przy danych uczestnikach. Opcjonalnie możemy dołączyć jakieś krótkie uwagi. Po zakończeniu sprawdzania, klikamy przycisk **Zapisz frekwencje**.

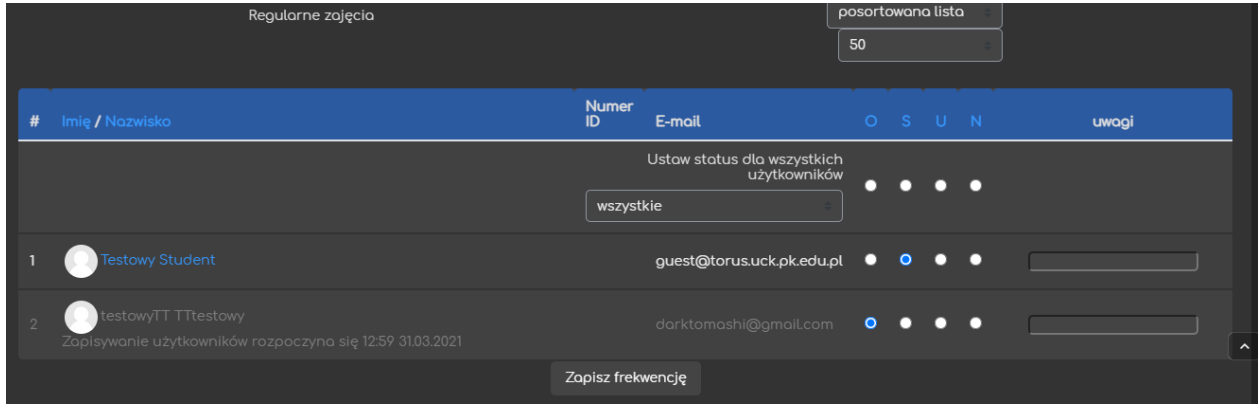

Poradnik powstał w

**Centrum e-Edukacji Politechniki Krakowskiej**

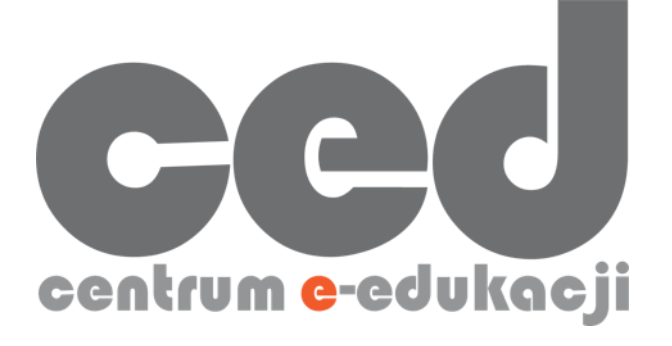

W razie powstania pytań prosimy o kontakt:

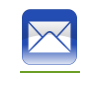

[ced@pk.edu.pl](mailto:ced@pk.edu.pl)

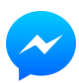

<https://m.me/107224210901899>

(**↑**Messenger fanpage'a CED na Facebooku**↑**)

16